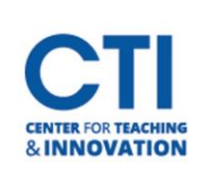

## Viewing Attendance Report

WebEx allows you to access attendance reports for any WebEx Session you hold. Please note that it can sometimes take up to a few hours after ending your session for the attendance report to generate. The report provides names, email addresses, and join/leave times.

1. Log onto CCSU WebEx web site and click on the carrot next to your name on the upper right corner of the screen. Select **My reports**(Figure 1)

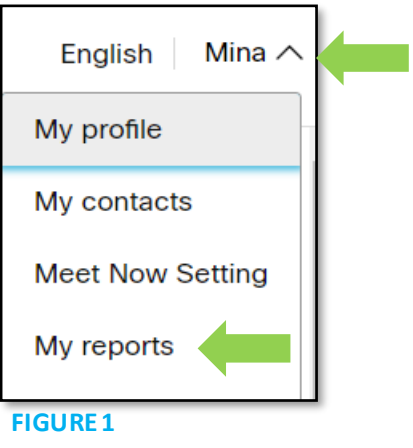

2. Click **Usage Report**(Figure 2)

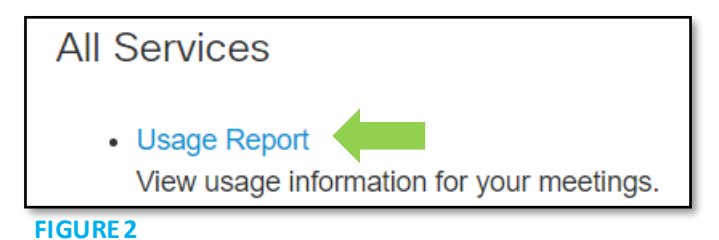

3. Select the date rangesthen click **Display Report** (Figure 3)

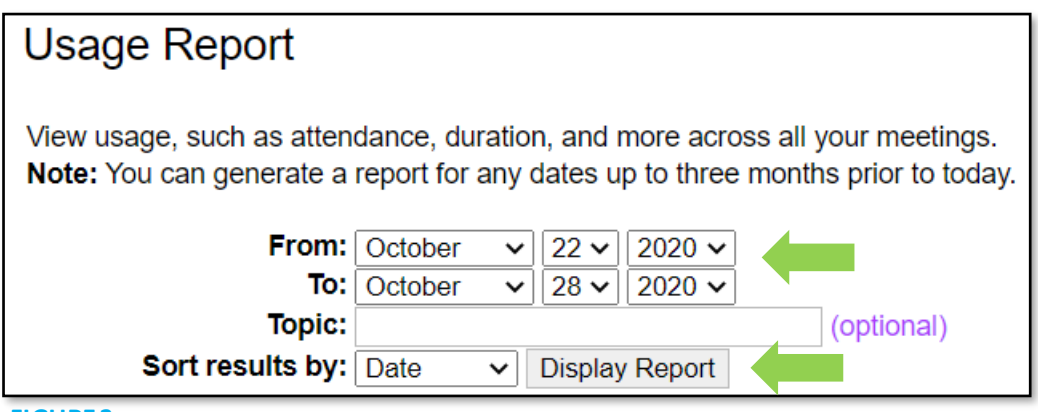

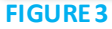

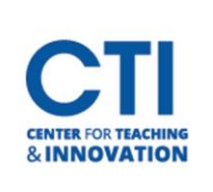

## Viewing Attendance Report

4. Click the session title you would like to view the attendance report on (Figure 4).

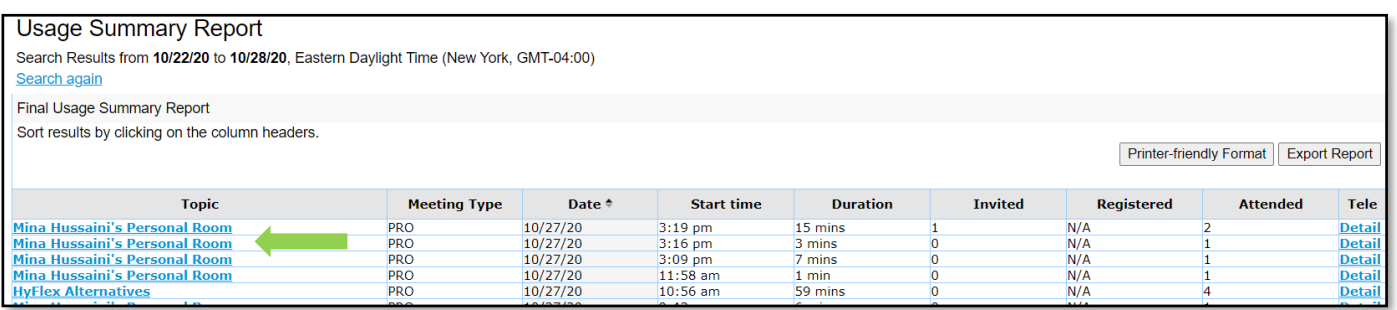

## **FIGURE 4**

5. You will be able to view the attendance report in the browser window. To print the report, click Printerfriendly Format. To download an excel report, click Export Report (Figure 5).

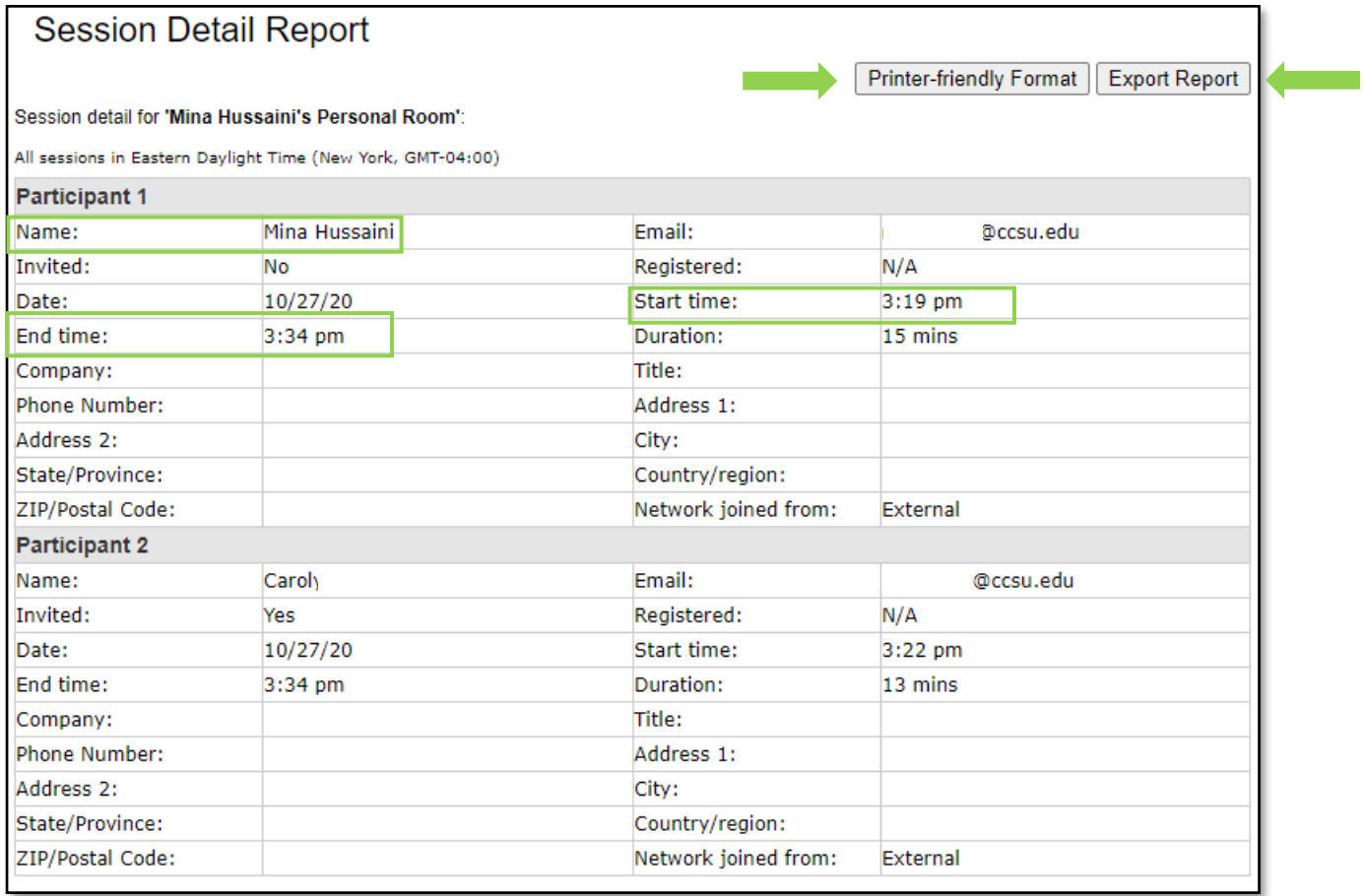

## **FIGURE 5**